Danny Allen

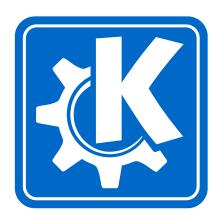

## **Contents**

| 1                | Intro        | oduction                     | 1  |
|------------------|--------------|------------------------------|----|
| 2 Using Kanagram |              | ng Kanagram                  | 2  |
|                  | 2.1          | Playing a game               | 3  |
| 3                | Con          | figuring Kanagram            | 5  |
|                  | 3.1          | Vocabularies                 | 6  |
|                  |              | 3.1.1 Vocabulary Editor      | 7  |
|                  | 3.2          | New Stuff                    | 8  |
| 4                | Cred         | lits and License             | 10 |
| A                | Installation |                              | 11 |
|                  | A.1          | How to obtain Kanagram       | 11 |
|                  | A.2          | Compilation and installation | 11 |

#### Abstract

 $Kanagram\ brings\ fun\ anagram\ puzzles\ to\ KDE.$ 

## Introduction

Kanagram is a game based on anagrams of words: the puzzle is solved when the letters of the scrambled word are put back in the correct order. There is no limit on either time taken, or the amount of attempts to solve the word. Included with Kanagram are several vocabularies ready to play, with many more available from the Internet.

# **Using Kanagram**

Here is the screen that is presented on startup of Kanagram, showing the main interface to the application. Much of the window is taken up by the blackboard, where the puzzles are written onto, with the filing cabinet on the right containing application controls:

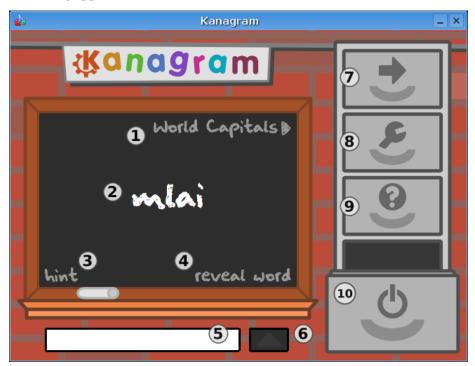

1. The Vocabulary Switcher allows the user to quickly change the active vocabulary by clicking on it: the left mouse button advances to the next

- vocabulary, with the right mouse button allowing you to return to the previously-played vocabulary.
- 2. In the center of the blackboard is the anagram puzzle to be solved.
- 3. When the 'Hint' button is clicked, a short sentence will appear, describing the current word puzzle.
- 4. The 'Reveal Word' button solves the current word puzzle.
- 5. The Entry Box allows you to input your attempts to solve the current word puzzle.
- 6. The Enter button lets you check if your answer is correct. This function is also provided by the **Enter** key.
- 7. This is the Next Word button, and allows you to advance to the next anagram puzzle.
- 8. This is the Configure button, which opens the Configure Kanagram dialog.
- 9. The Help button is special, in that it reveals 3 sub-buttons. These buttons are shown when the Help button is hovered over, and provide access to the Kanagram handbook (this document), the About Kanagram and the About KDE dialogs:

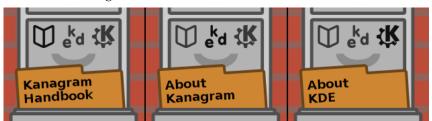

10. The Quit button closes the application.

### 2.1 Playing a game

Now that you are familiar with the interface of Kanagram, lets play a game!

1. Using the Vocabulary Switcher, select the vocabulary theme that you would like to attempt. A word from this vocabulary will then be presented in the middle of the blackboard. Now, try and guess what word the jumble of letters represents.

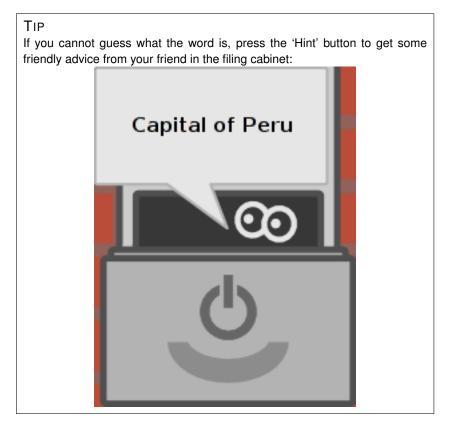

2. Once you think you know the correct answer, type it into the Entry Box below the blackboard. Either press the **Enter** key, or click on the Enter button to the right of the Entry Box to check your answer: it will change green on a correct answer, and red on an incorrect attempt:

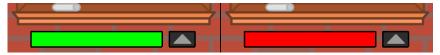

3. If you were correct, try and guess the next word! Alternatively, you can attempt one of the many other vocabularies bundled with Kanagram.

# **Configuring Kanagram**

The Configure dialog is opened by clicking on the Configure button:

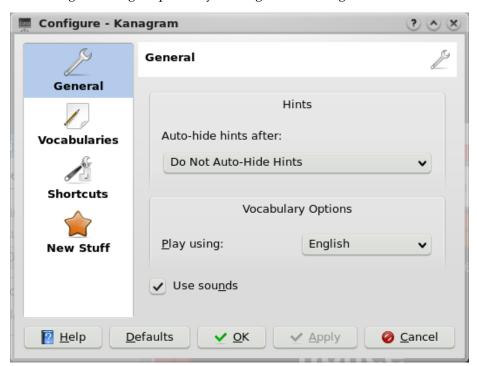

• The 'Auto-hide hints after:' drop-down box allows you to specify how hints are presented to you. Here, you can set the hint box to disappear after a certain amount of seconds (e.g. 5 seconds), or you can leave it as default ('Do not auto-hide hints').

- The 'Play Using:' drop-down box allows you to play Kanagram using vocabularies of a different language. For this feature to work, you must have vocabularies of a separate language installed.
- The 'Use sounds' checkbox allows you to either allow or suppress the Kanagram sound effects.

NOTE

You need to have aRts support in kdelibs to hear the sounds.

#### 3.1 Vocabularies

The Vocabularies configuration page allows you to manage your installed vocabularies. Using this dialog, you can edit and remove downloaded vocabularies, as well as create your very own:

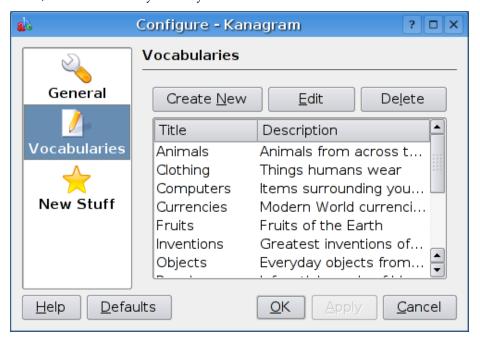

- The 'Create New' button opens the Vocabulary Editor dialog so that you can author your own vocabularies which you can then play.
- The 'Edit' button allows you to make changes to vocabularies that you have either created or downloaded off the Internet.
- The 'Delete' button allows you to delete vocabularies that you have created or downloaded.
- You can select which vocabulary you would like to apply these actions to by using the list of vocabularies.

#### 3.1.1 Vocabulary Editor

The Vocabulary Editor allows you to create your own vocabularies, which Kanagram can then test you with:

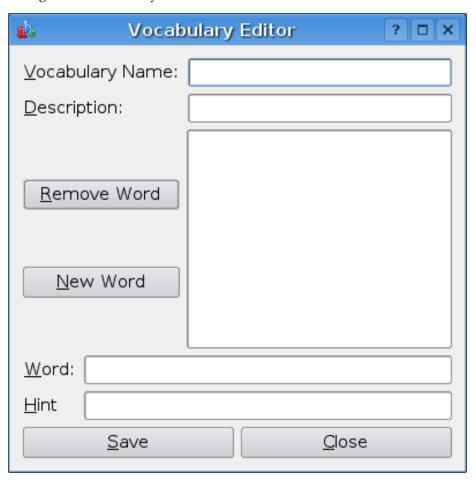

- The Vocabulary Name field lets you name your vocabulary.
- The Description field enables you to expand on your vocabulary name, providing your user with more details of the content of your vocabulary.

#### Note

Try to keep both the name and description fields as short as possible. Effective vocabularies cover a narrow, focussed set of words for a single subject. Try to write at least 20 words for your vocabulary, so that it will not be quickly finished by the user.

- The 'Delete Word' button lets you remove words from your vocabulary.
- The 'New Word' button creates a new word entry in your vocabulary, ready for you to expand.
- The Word field lets you write word values into your vocabulary.
- The Hint field allows you to write hints to accompany your words.

#### Note

Good hints clearly, yet subtly describe the word, whilst increasing the knowledge of the vocabulary subject for your user. Also ensure that your hints are fairly short (under 40 characters in length).

- The 'Save' button saves your vocabulary content, and enables its use directly in Kanagram (it will immediately become available within the application, selectable via. the Vocabulary Selector).
- The 'Close' button closes the Vocabulary Editor dialog without saving the content of your vocabulary.

#### 3.2 New Stuff

The New Stuff configuration page allows you to obtain new vocabulary files from the Internet:

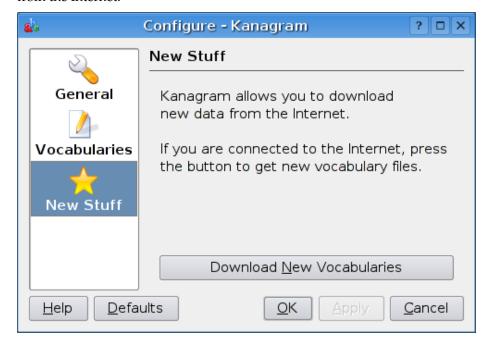

Click the 'Download New Vocabularies' button to browse the available online content:

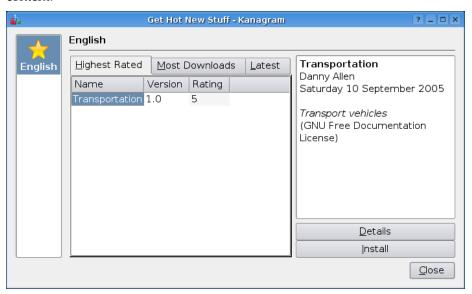

To install a vocabulary from the Internet, click on the vocabulary item in the list, then press the 'Install' button to install to your system. The downloaded vocabulary will then be available to play immediately.

### **Credits and License**

#### Kanagram

Program copyright 2007 Jeremy Whiting jeremy@scitools.com 2005 Joshua Keel joshuakeel@gmail.com and Danny Allen danny@dannyallen.co.uk

#### Contributors:

• Sound effects: Artemio fillme

Documentation copyright 2005 Danny Allen danny@dannyallen.co.uk

This documentation is licensed under the terms of the GNU Free Documentation License.

This program is licensed under the terms of the GNU General Public License.

## Appendix A

## Installation

### A.1 How to obtain Kanagram

Kanagram is part of the KDE project http://www.kde.org/.

Kanagram can be found in the kdeedu package on ftp://ftp.kde.org/pub/-kde/, the main FTP site of the KDE project.

### A.2 Compilation and installation

In order to compile and install Kanagram on your system, type the following in the base directory of the Kanagram distribution:

```
% ./configure
% make
% make install
```

Since Kanagram uses **autoconf** and **automake** you should have no trouble compiling it. Should you run into problems please report them to the KDE mailing lists.